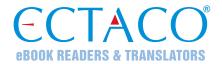

## ECTACO® Partner® LUX 4

# LANGUAGE LEARNING SYSTEM & UNIVERSAL TRAVEL COMPANION

## Real-Time Communication Assistant & Electronic Voice Translator

## **USER MANUAL**

**ENG 7.0** 

ECTACO, Inc. assumes no responsibility for any damage or loss resulting from the use of this manual.

ECTACO, Inc. assumes no responsibility for any loss or claims by third parties which may arise through the use of this product.

ECTACO, Inc. assumes no responsibility for any damage or loss caused by deletion of data as a result of malfunction, repairs, or battery replacement. Be sure to back up all important data on other media to avoid data loss.

The contents of this manual as well as software functionality are subject to change without prior notice.

No part of this manual shall be reproduced, stored in a retrieval system, or transmitted by any means, electronic, mechanical, photocopying, recording, or otherwise, without permission from ECTACO. Inc.

jetBook®, Partner®, iTRAVL®, Language Teacher®, Lingvobit®, LingvoCompass®, Audio PhraseBook™, Vector Ultima™, U-Learn™, and MorphoFinder™ are trademarks of ECTACO, Inc.

Android is a registered trademark of Google, Inc.

The names of actual companies and products mentioned herein may be the trademarks of their respective owners.

© 1990–2018 ECTACO, Inc., New York, USA. All rights reserved.

#### **FCC Statement**

This device complies with Part 15 of the FCC Rules. Operation is subject to the following two conditions: (1) This device may not cause harmful interference, and (2) This device must accept any interference received, including interference that may cause undesired operation.

**Warning:** Changes or modifications to this unit not expressly approved by the party responsible for compliance could void the user's authority to operate the equipment.

**Note:** This equipment has been tested and found to comply with the limits for a Class B digital device, pursuant to Part 15 of the FCC Rules. These limits are designed to provide reasonable protection against harmful interference in a residential installation. This equipment generates, uses and can radiate radio frequency energy and, if not installed and used in accordance with the instructions, may cause harmful interference to radio communications.

However, there is no guarantee that interference will not occur in a particular installation. If this equipment does cause harmful interference to radio or television reception, which can be determined by turning the equipment off and on, the user is encouraged to try to correct the interference by one or more of the following measures:

- Reorient or relocate the receiving antenna.
- Increase the separation between the equipment and receiver.
- Connect the equipment into an outlet on a circuit different from that to which the receiver is connected.
- Consult the dealer or an experienced radio/TV technician for help.

#### INTRODUCTION

Congratulations on your purchase of the Language Learning System & Universal Travel Companion – ECTACO® Partner® LUX 4! The product you have purchased is the result of the combined efforts of the ECTACO team of linguists, engineers, and programmers. You are now the owner of one of the most advanced electronic devices ever produced for translation purposes and language studies.

## **Highlights**

- **\*** *Talking Dictionary*
- ❖ Voice input of text
- ❖ Audio PhraseBook™ with speech recognition
- ❖ Foreign language course, irregular verbs, idioms
- ❖ Language Teacher® a Language Learning System
- ❖ U-Learn<sup>TM</sup> a hands-free/eyes-free Language Learning System
- ❖ Picture Dictionary for 39 languages, Universal Translator
- Linguistic Games
- ❖ Built-in camera
- ❖ microSD slot for up to 128 GB cards

The functionality of a particular model depends on the set of languages included, and it may partially differ from the device description in this manual. For more information about a particular model, please visit our Web site at **www.ectaco.com**.

The device is powered by a rechargeable battery, AC/DC adapter.

ECTACO® Partner® LUX 4 is powered by a special Li-Polymer rechargeable battery. When the battery becomes low, a warning message will be displayed. To restore full functionality of the device, recharge the battery as soon as possible.

## **How to Recharge the Battery**

Only a special charger may be used with your ECTACO® Partner® LUX 4. Use of an inappropriate external power supply may cause failure of the device and will void the warranty.

Battery charging is performed via charging port by using the AC/DC adapter or by a computer with mini USB-cable. The specified port is located on the lateral face of the device.

**Note:** Charge the battery for at least 5 hours prior to the first use of the device.

When the battery is fully discharged, the device might not turn on even if you connect it to the AC/DC adapter. You may need to charge the battery for 2 hours before turning on the device.

## Turning the Device on/off

To turn the device on, press the on/off key for 3-5 seconds and release it. If the screen remains blank, connect the AC/DC adapter to your device.

**Note:** Use of an inappropriate external power supply may cause failure of the device and will void the warranty.

- To shut down the device, press and hold the on/off key for a few seconds and then select *Power off* in the menu that appears.
- To activate the *Sleep mode*, press and instantly release the on off key.

## **Display and Main Menu**

ECTACO® Partner® LUX 4 features a large-size touch screen (1024×600 pixels) with a responsive and efficient graphical interface. To display the *Home Screen*, turn the device on, and/or exit the To view all your applications and widgets, tap the icon at the right of the screen.

The status bar, which appears at the top of the screen, shows the time, Wi-Fi signal strength, battery status, and other information. It also displays notification icons.

The orientation of the screen rotates with the device as you turn it from upright to its side and back again. You can turn this feature on and off as described in the *Settings* section.

#### **Notifications Panel**

• To open the *Notifications Panel*, drag the status bar down from the top of the screen with finger. The status bar is a narrow strip at the top of the screen that shows various indicators.

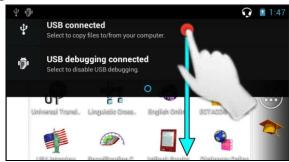

## **Pronunciation of Words and Sentences**

ECTACO® Partner® LUX 4 speaks *Dictionary* and *PhraseBook* entries out loud with a real human voice.

• To hear the word or phrase pronounced, tap the **①** icon. In the *Voice Translator* applications, the device employs the TTS (Text-to-Speech) technology which allows you to listen to the pronunciation of text.

#### MicroSD Card

ECTACO® Partner® LUX 4 has a slot for microSD cards. It is located on the right-hand side of the device.

• Slide the card into the slot and push the card gently until it clicks into place. To eject the card, push it in slightly.

#### LANGUAGE STUDIES

#### Audio Phrasebook<sup>TM</sup>

ECTACO® Partner® LUX 4 substitutes for an interpreter in standard situations such as registering at a hotel, shopping, visiting bank etc. You simply choose the appropriate phrase and the device will pronounce its translation.

For easy reference, the phrases are arranged by topics: *Basics*, *Traveling*, *Hotel*, *Local transport*, *Sightseeing*, *Bank*, *Communication means*, *In the restaurant*, *Food/Drinks*, *Shopping*, *Repairs/Laundry*, *Sport/Leisure*, *Health/Drugstore*, *Beauty care*, *Calling for police*.

All topics contain a number of subtopics.

- To change subtopic, tap the current subtopic name. You will see the subtopics list. Select the desired subtopic.
- To listen to the pronunciation of the translation, tap the icon. Some of the phrases have changeable parts. These are underlined. For example, when viewing the phrase *How frequent are the flights*? you can tap the *flights* and change it to *trains*. The phrase translation will change accordingly. To open the respective menu, down on the phrase within 1–2 seconds.

## Finding Phrases

With the Search command you will find a phrase in no time.

• Press the search icon. You may input a whole phrase (for example, *Thank you*) or a single word (*thank*).

## Speech Recognition

The  $Audio\ PhraseBook^{TM}$  application features speech recognition functionality.

- Open the desired topic. You will see the list of its phrases.
- Press and hold the microphone button ♥. Say your phrase and then release the ♥ button. If the phrase is on the list, the highlight will move to it.

## **Dictionary**

ECTACO® Partner® LUX 4 contains an electronic dictionary that speaks entries out loud with a real human voice.

The commands assigned to the application menu buttons are listed below.

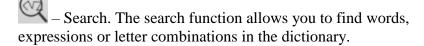

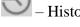

- History. Show the list of the words you recently viewed.

## User Dictionary

ECTACO® Partner® LUX 4 allows you to create your own vocabulary which automatically links to the *Dictionary*.

- When in the entries list, press the hennel key and then select *User dictionary*.
- Tap <u>\*</u>. You will see the *Add user word* window.
- Type your word or expression and its translation. Specify the part of speech.
- Tap *Add* to save your entry.

You might want to delete user entries.

- Open the *User dictionary*.
- To delete the selected entry, tap on the toolbar.

• To delete all entries, tap .

## **Specialized Dictionaries**

This feature allows you to attach specialized dictionaries to the main  $Dictionary^{Error!}$  Bookmark not defined. The following specialized dictionaries are available with the  $English \Leftrightarrow Russian$  dictionary: Business, Financial, Law, Medical, Oil, Telecommunication & Computers (Telecom). Specialized dictionaries available with the  $German \Leftrightarrow Russian$  dictionary: Business, Law, Medical, Telecommunication & Computers (Telecom).

- Open the *Dictionary*.
- Press the Menu key. You will see the application menu.
- In the application menu, tap Select dictionaries command.
- Select the desired dictionaries by tapping on the respective check boxes.
- Tap OK.

## Settings

You can hide slang words or phrases contained in the dictionary. To disable *Slang Lock*, please use this password: *showslan*.

- In the application menu, select *Settings*.
- Tap the *Hide slang* check box.

The following options are available: *Hide slang*, *On-line search*, *Always on-line search*. You can expand your search by enabling the on-line options (when you have an Internet connection).

## **Pronunciation of Words and Sentences**

ECTACO® Partner® LUX 4 speaks dictionary and phrasebook entries out loud with a real human voice. To hear the word pronounced, tap the vicon.

The presence of human voice recording is marked by the blue color of the 0 icon. If the icon is black, a speech synthesizer is used.

#### U-Learn<sup>TM</sup>

Having your language courses in a digital format means you can learn a foreign language practically anywhere, even in your car. This application will help you enlarge your vocabulary quickly and have you speaking a foreign language in no time.

- Launch the application and follow the instructions announced.
- Use the Menu key (three dots) to activate the application menu.
- To start learning from the beginning, tap *Restart*.
- To resume practicing from where you left off, tap *Continue*.
- To jump to the next topic, tap *Next*.
- In the application menu, tap the icon to go to the application settings.

Sleep Mode does not require any feedback from you during the course and allows you to memorize words and phrases when you are unable or do not want to speak.

The *Screen timeout lock* option is designed to prevent the device from going into a sleep state. It keeps the display turned on during the course and ensures that your ECTACO® Partner® LUX 4 stays awake.

With the *Autostart* option enabled, the course starts automatically after you have launched the U-Learn<sup>TM</sup> application.

## U-Learn<sup>TM</sup> Advanced

The application contains extensive material for vocabulary building and development of pronunciation skills. You will be offered 15 courses with a combined duration of approximately 20 hours. At each stage the application estimates your pronunciation using the speech recognition technology and tracks your progress.

- Select the desired course.
- Follow the instructions announced.
- Use the Menu key (three dots) to activate the application menu.

Navigation within U-Learn<sup>TM</sup> Advanced is performed as described in the U-Learn<sup>TM</sup> section above.

• To change topic, use the *Select Topic* command in the application menu.

## Language Teacher®

ECTACO® Partner® LUX 4 features the Language Teacher® – a language learning system. It is an extremely powerful linguistic tool for those who want to master a foreign language and learn to communicate fluently. With the help of *Language Teacher®*, you will learn a language quickly and easily.

There are four steps in *Language Teacher*<sup>®</sup>: *Alphabet*, *Words*, *Phrases*, and *Dialogs*. Each step comprises several stages.

- Select the desired step to start or continue learning.
- Follow the instructions announced.
- Select to go to the next item, stage, or step. You may quickly jump to the desired step by tapping the respective icon in the primary menu of the application.

The *Words*, *Phrases*, and *Dialogs* options are powered through speech recognition and a graphical testing system. The phrase you have said will be recorded, automatically recognized and compared to the model pronunciation. The smileys ( $\bigcirc$ ,  $\bigcirc$ ,  $\bigcirc$ ) along with a voiceover will guide you to improve your articulation skills.

When using the speech recognition function, press and hold the
 <sup>♣</sup> button on the screen to activate the microphone. Say your
 word or phrase and then release the <sup>♣</sup> button.

## Alphabet

- Listen to the alphabet. Select the desired letter's icon to listen to its pronunciation again.
- Listen to the sample words by selecting the appropriate onscreen keys.

#### Words

You will see words illustrated by pictures. Each word will be announced by voice.

 Follow the instructions announced and try to memorize the words.

#### Phrases

The phrases will be displayed and pronounced line by line. Some of the phrases have changeable parts. These are underlined.

 Follow the instructions announced and try to memorize the phrases.

## Dialogs

• Listen to the dialogs and master your pronunciation skills.

## Language Teacher® PixWord

This application will help you memorize common words written and spoken in a foreign language. The combination of speech recognition and speech analysis, based on native-speaker models, lets you improve your pronunciation and remove your accent. You will see them illustrated by pictures. Each word is announced by voice. For easy reference, the words are arranged by topics: Environment, Calendar, Human, Health/Beauty, Clothes/Accessories, Home, Computer/Office, Flora, Fauna, Foodstuffs, Fruits/Vegetables, Drinks, City/Countryside, Traveling, Abroad, Sport/Leisure, Children's World, Art/Entertainment, Natural Sciences, Math, Activity/Location, Antonyms.

## Video Courses

English video courses are based on the original author's method of teaching English. The material is presented in a fascinating way with a lot of useful examples learned by the author from his own experience of living in the USA. All examples are provided with their respective voiceover in an appealing form with handsomely produced texts in English.

#### SAT/TOEFL

This application will for sure help you in SAT preparation with SAT words, roots, math terms, critical reading and sentence completion, grammar, vocabulary, math problem solving, and essay hints.

 Select Words, Critical Reading / Sentence Completion, Writing / Grammar, Writing / Vocabulary, Math / Problem Solving or Essay hints.

## **Irregular Verbs**

All commonly used English irregular verbs are stored in the *Irregular Verbs* application. The verbs are provided with their spelling and human voice pronunciation in the Infinitive, Past Simple and Past Participle forms. The pronunciations of verb forms are recorded by a professional narrator in the English language. For many languages, verb translations are provided with their pronunciation in a human voice.

#### **American Idioms**

Over 200 widely used American idioms and their equivalents or translations are included in the *American Idioms* application. Each idiom is provided with a real human voice in English and other languages. For many languages, idioms equivalents or translations are provided with their pronunciation in a human voice.

#### **Universal Translator**

*Universal Translator* is an application combining over 180 languages with cross-language translation functionality.

• To translate a word, enter it from the keyboard.

• Navigation within the application is performed as described in the *Dictionary* section

## How to Set the Desired Language Pair

- Press the key to activate the application menu.
- Tap the icon.
- Select the desired source and/or target language.

ECTACO® Partner® LUX 4 speaks dictionary entries out loud with a real human voice in English and other languages. These entries are marked with a special icon: ①.

• To listen to the pronunciation of the word or phrase, tap  $\mathbf{0}$ .

## User Dictionary

• In the application settings, enable *User Dictionary*.

For certain languages, you can find records shown in the list of entries in gray.

• Tap the desired entry and then add your translation.

## **Linguistic Crossword**

The *Linguistic Crossword* application is a fascinating puzzle. The goal is to fill all the rows and columns with correct words. You will have the word translation as a clue.

- Tap a column or row. You will see the word translation.
- Type the correct word.
- Use the Menu key (three dots) to activate the application menu which has the following commands: *Say*, *Say translation*, *Translate*, *Explain*, *Reveal word*, *Show letter*.
- To listen to the pronunciation of the translation, press Say translation
- To listen to the pronunciation the word, press Say

## **Picture Dictionary**

The *Picture Dictionary* application displays pictures of related words and provides translations and human voice pronunciation in 39 languages.

For easy references, the words are arranged by topics. The words are listed on the left side of the screen with their translations on the right side.

- To change topic, tap the current topic name that is shown above the word list. You will see the topics list. Select the desired topic.
- To change subtopic, tap the current subtopic name. You will see the subtopics list in a drop-down bar. Select the desired subtopic.
- To listen to the pronunciation of any word or translation, press
- To activate the search mode, press the key and then tap in the menu that appears.

In this application you can view definitions of English words. To do this, follow the steps below.

- Set the source language to English.
- Look for the desired word. The English definition of the selected word will be shown below the picture at the right of the screen.

## Settings

 Tap the icon to go to the application settings to see the list of available languages. Select the desired source and/or target language.

## SpeedReading Course

The *SpeedReading Course* presented in this device will train you to read more efficiently, productively, and much faster than ever before!

The course comprises four levels: *Beginner*, *Intermediate*, *Advanced*, and *Master*.

- Select the desired level.
- Select *Training*, *Exercises*, *Testing* or *Statistics*.

#### **Pockets**

This is a traditional game targeting in-depth word learning. In this game, the same cards as those used in the *FlashCards* game are divided into 4 groups (4 pockets). At the beginning of the game all cards are located in the first pocket. You turn the cards one by one and, if you know the hidden word, put the card in the second pocket. Keep browsing until all the cards from the first pocket are moved to the second pocket.

At the second stage you move the cards to the third pocket and, again, if you know the hidden word, put the card in the next pocket. The game continues until all cards are moved to the fourth pocket and memorized. You will direct most of your effort at learning difficult words, while simple words will shortly jump to the fourth pocket.

- If necessary, change the source language by tapping . The source language should be your native tongue.
- Select the desired topic and then tap the desired set name.
- Select the first pocket. The first card from those stored in the selected pocket will be displayed.
- Select *Got It!* if you know the hidden word. The card will be moved to the upper pocket.
- If you do not know the target word, select *Forgot*, and the card will drop to, or will remain in the lower pocket, if it is already there.

The bottommost line of the screen displays the number of cards left in the pocket.

• To activate the application menu, press the Menu (three dots) key.

## Spell-It-Right

In this game the focus is on the correct spelling of words. The program displays the cards one by one with the target word hidden. This game is similar to *FlashCards*, but this time you should type the word yourself. As in all other games, you can view the target word at any time.

- If necessary, change the source language by tapping . The source language should be your native tongue.
- Select the desired topic and then tap the desired set name. The game will begin.
- Type the correct target word in the text input field and then press the key. If you enter the word incorrectly, the corresponding message will be shown. Just try again.
- Select *Skip* to go to the next card.
- Select the SHOW TRANSLATION message to see the target word.
- To activate the application menu, press the key.

## **Linguistic FlashCards**

The face of a card shows the source word translation or definition, and the reverse side shows the source word. The player browses the cards and, whenever necessary, uses a hint.

The goal is to learn all the cards in the set.

The number of unlearned cards in a set is recorded for each game. This information is displayed on the screen. For example, *Words left: 10*, means you have 10 cards to be learned.

- If necessary, change the source language by tapping The source language should be your native tongue.
- Select the desired topic and then tap the desired set name. The game will begin.
- Select the *Drop* button to set a card apart.
- To go to the next card, tap *Skip*.

- Select the SHOW TRANSLATION message to see the target word.
- To activate the application menu, press the Menu (three dots) key.

## Adding a picture to a word

Adding a picture can help you remember the word.

• When the desired word is displayed, tap the button to take a picture.

#### **Translation Test**

In this game you should choose the word which best corresponds to the given description. You will be offered four choices, and you should select the correct one. If your choice is incorrect, you will be prompted to answer the given question later.

- If necessary, change the source language by tapping . The source language should be your native tongue.
- Select the desired topic and then tap the desired set name. The game will begin.
- The word description and four answer choices will be displayed.
   Select the correct one.

If you have made an error, the word will be replaced with "---". If you have guessed the word, the card will be set apart. If you guess wrong or select the *Skip* button, the card will remain in the set and will be displayed later. The number of unlearned cards in a set is recorded for each game. This information is displayed on the screen. For example, *Words left: 10*, means you have 10 cards to be learned.

When you have finished a set, the *Current set is finished! Start over?* message will be shown.

• Select *Yes* to reset the statistics and go to the first question in the current set.

• To activate the application menu, press the Menu key (three dots).

## **Learning Settings**

This application enables you to create new sets of user entries. The database created can be used in the following applications: *Pockets*, *Translation Test*, *Spell-It-Right*, and *Linguistic FlashCards*.

Tap New Set. The Name window will appear.

Tap **O** to specify the translation direction.

Specify the set name and then tap OK.

To add or edit entries, please follow the steps below.

Select the desired set and then select the *Add user word* command.

In the window that appears, enter your information in every field as desired.

To edit an entry, just tap it. To save changes, tap OK.

To delete an entry, hold finger down on it. In the menu that appears, tap *Delete user word*.

\_\_\_

## **Settings**

For best results and to ensure that you can fully employ all of the diverse features of your ECTACO® Partner® LUX 4, it is recommended that you thoroughly familiarize yourself with the device settings. The following are descriptions of some of the most important settings. The application has an intuitive interface; the options are provided with helpful explanations in numerous languages.

#### Wireless & networks / Wi-Fi

An Internet connection is required for working with applications that are based on the Internet resources. ECTACO® Partner® LUX 4 connects to the Internet through radio waves by using Wi-Fi technology.

- Select *Wireless & networks* and make sure that Wi-Fi is switched on.
- Tap Wi-Fi, specify the settings as needed and establish connection to a wireless network.

## System / Date & time

Adjust the current date and time. The American 12-hour time format can be changed to the 24-hour format.

- Tap the Set date field and set the date.
- Tap the *Set time* field and set the time.
- Tap the *Select time zone* field and select the correct time zone.

#### WARRANTY

ECTACO, Inc. (Ectaco) guarantees to the end user that this product will be free of defects in material and craftsmanship for a period of ONE YEAR from the date of original retail purchase, as evidenced by the sales receipt.

This warranty does not apply if any other party has damaged the product by accident, abuse, misuse, or as a result of service.

Except for the limited warranties above, this product is provided on an "as is" basis, without any other warranties or conditions, expressed or implied, including but not limited to, warranties of merchantable quality, merchantability or fitness for a particular purpose, or those arising by law, statute, usage of trade, or course of dealing. Neither Ectaco nor its dealers or suppliers shall be held liable for any indirect, incidental, special, or consequential damages whatsoever, including but not limited to, loss of revenue or profit, lost or damaged data or other commercial or economic loss, even if we have been advised of the possibility of such damages, or they are otherwise foreseeable. We are also not responsible for claims by a third party. Our maximum aggregate liability to you, and that of our dealers and suppliers, shall not exceed the amount paid by you for the Ectaco product as evidenced by your purchase receipt. If the laws of the relevant jurisdiction do not permit full waiver of implied warranties, then the duration of implied warranties and conditions are limited to the duration of the express warranty granted herein. This warranty applies only to the products manufactured by Ectaco and does not include batteries etc. Any damages caused by batteries are not covered by this warranty.

Ectaco Corporate Center,

31-21 31st Street

Long Island City, NY 11106, USA

Tel.: +1-718-728-6110

E-mail: sales@ectaco.com

Visit us on the Internet at www.ectaco.com